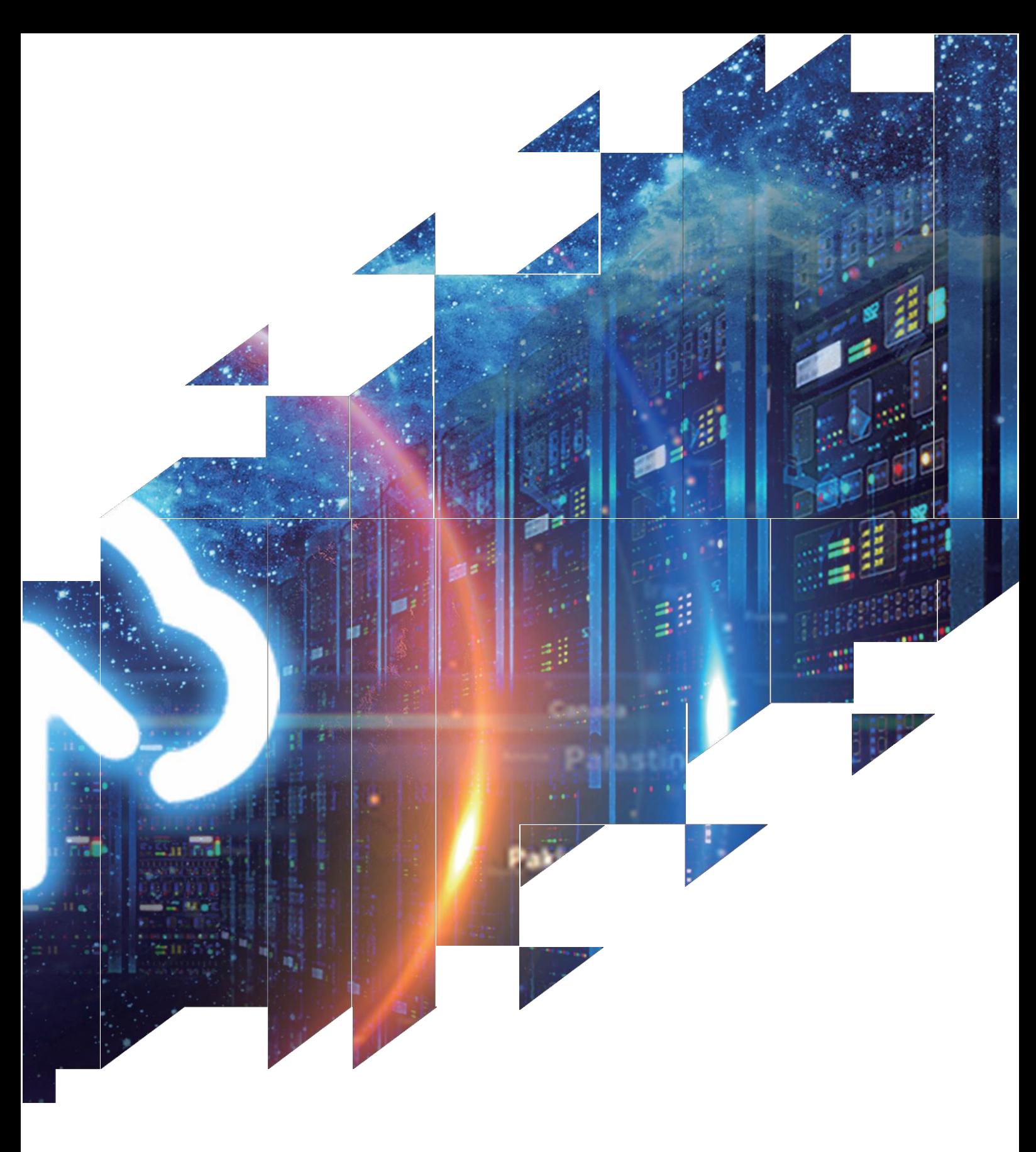

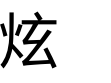

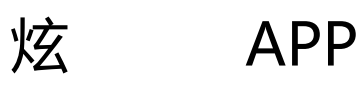

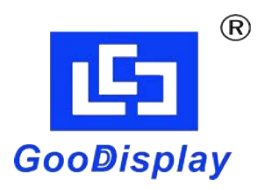

一、APP 操作:

开启手机的 NFC 和蓝牙网络, 安装和启动"炫彩桌牌"APP一账号和密码登录。

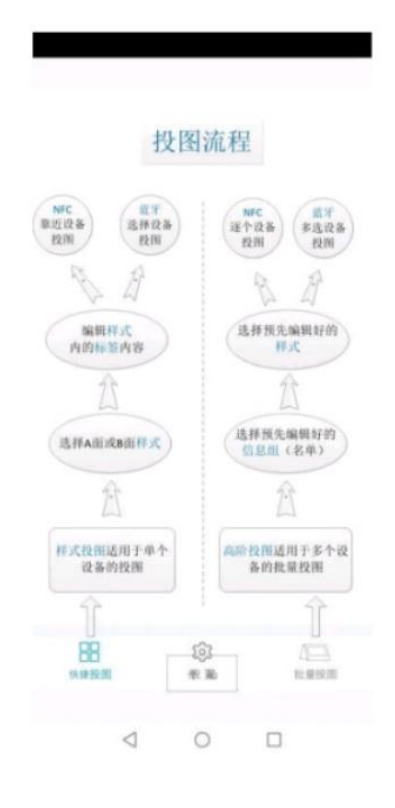

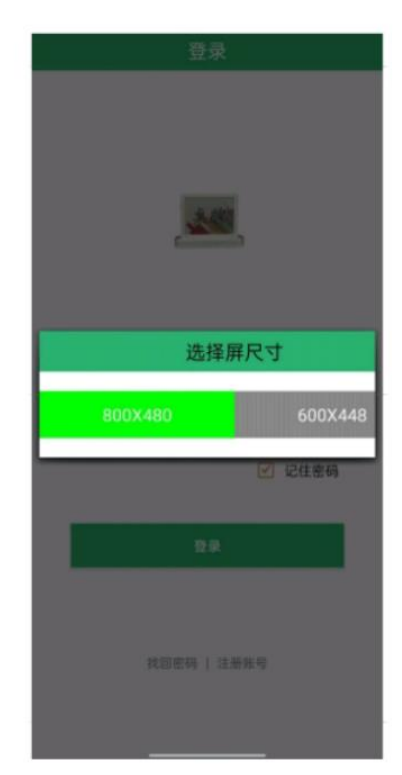

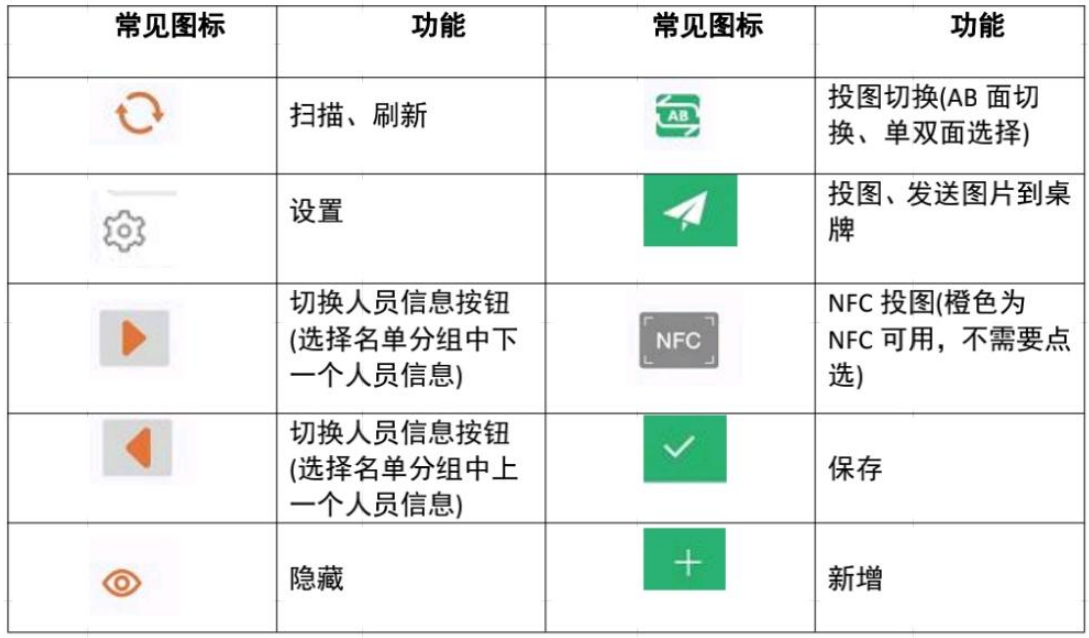

(一)快捷投图:

账号登录后,首页默认为快捷投图界面,是名单快速投图的一种操作方式,详细操作如下:

(1)选择分组名单;

(2)点击模板—选择模板—点击右上角新增按钮

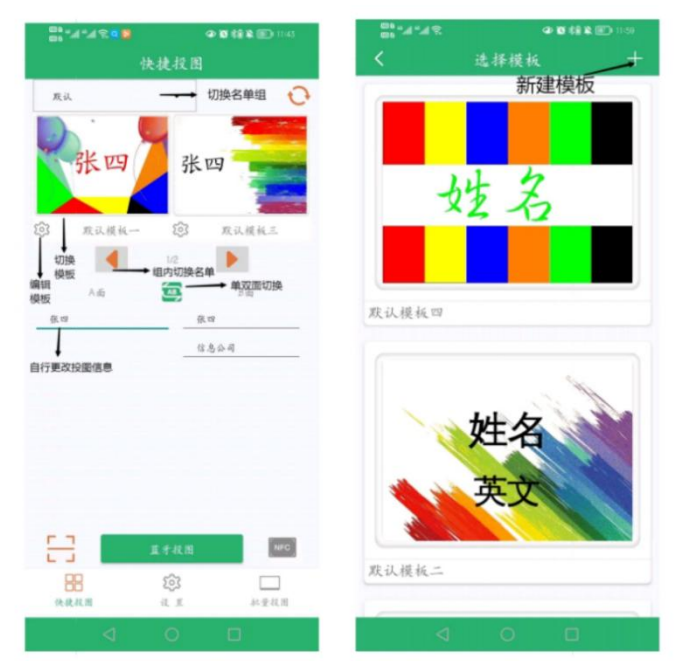

(3)点击设置按钮─编辑模板界面一在这里可以史改们局、文字排列方式、文字类型、字体 大小、颜色、隐藏、是否加粗、选择则背景以及重命名模板名称等属性;

- (4)点击切换人员信息按钮─切换名单分组人员信息;
- (5)点击投图切换可以切换投图面—输入投图信息;

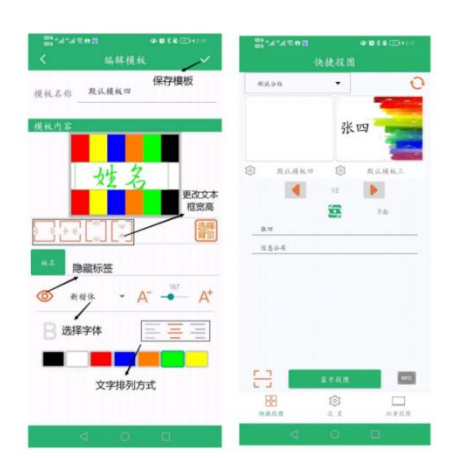

(6) 选择 NFC 投图或者蓝牙投图:NFC 投图—手机的 NFC 区域去贴近桌牌屏幕中央的 NFC 天线 区,传输 5S 左右即完成。蓝牙投图—蓝牙投图界面—对应中的 MAC 地址—点击右上角按钮 进行投图操作(对照桌牌底部的 MAC 贴纸进行投图);

(7) 快捷投图适合于少量桌牌投图或者临时修改某一个桌牌,如果需要重新设计样式,并且 参会规模较大,建议使用批量投图来完成;

(二)设置:

1.投屏设置:

1.1 名单管理:

设置页面一名单管理页面一右上角新增按钮一建新名单,用于预存放同一个会议 的一组名单

注意: 姓名、公司、职务、备注一、备注二根据需要选择显示或隐藏; 点击对应 的方框栏位,绿色为显示,灰色为隐藏。同时可以在下面的方框中可以根据使用 习惯的需要对名单标签进行自定义。

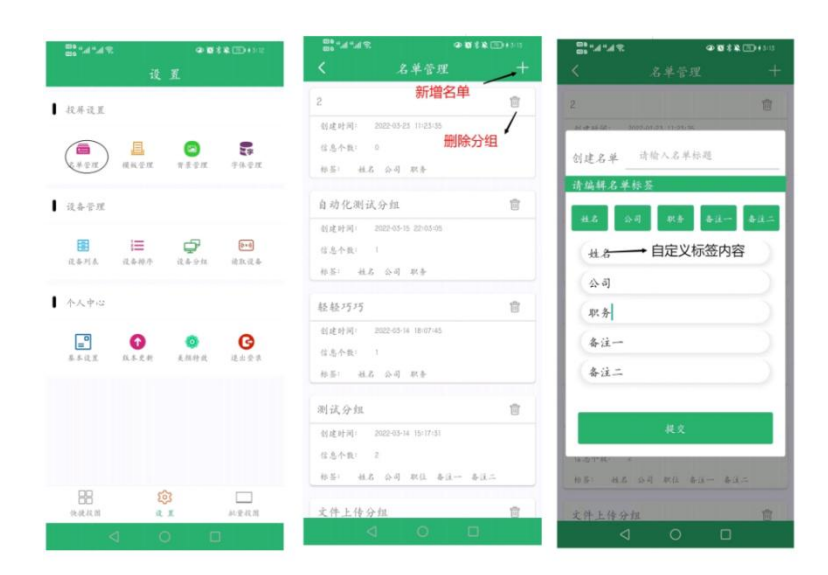

1.2 分组名单添加:

创建名单分组之后,系统自动跳转至名单信息添加页面,详细操作步骤如下: 右上角添加按钮 - 输入姓名、公司、职务等信息一点击"添加"一点击"继续添加" 依次添加名单到该分组一添加完成后退出即可;

注意: カランド アイストリック しんしゃ しんしゃ しんしゃ しんしゅう しんしゅう しんしゅう しんしゅう

不建议在手机上批量添加名单,由于每款手机文件存储路径不同且操作相对比较 复杂,如果需要批量添加名单,建议通过服务器来批量上传名单,参考"服务器 操作"说明。

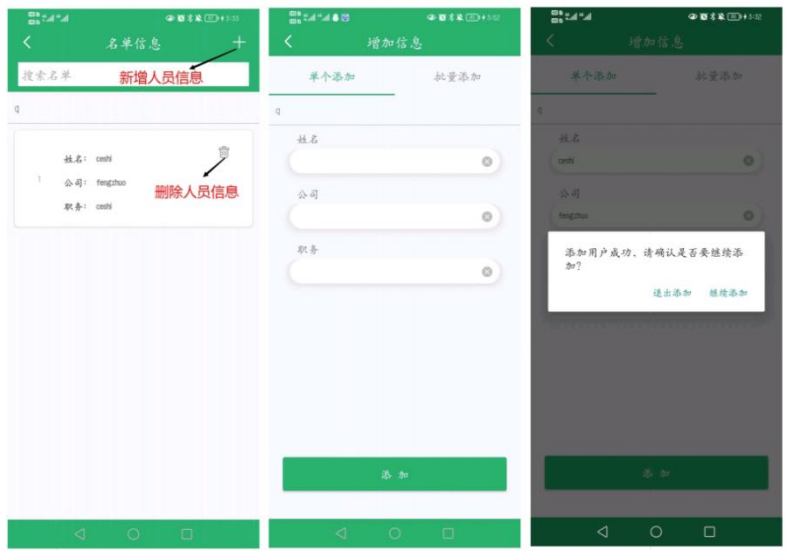

1.3 模板管理:

1、模板管理页面一点击右,上角的新增按钮一-创建模板

页面;

2、自定义模板名称;

3、名单列表为默认一自选一个已经建立的名单列表;4、点击"信息一"、"信 息二"等信息框分别调整字体种类、颜色、大小以及排列方式等一系列属性 ;

5、点击选择背景,可以更换当前模板的背景图片;

6、信息框可以拖动对齐,也可以使用页面下方的左对齐、居中对齐、右对齐快 捷方式;

7、点击右上角保存按钮,保存新模板;1.3 模板管理:

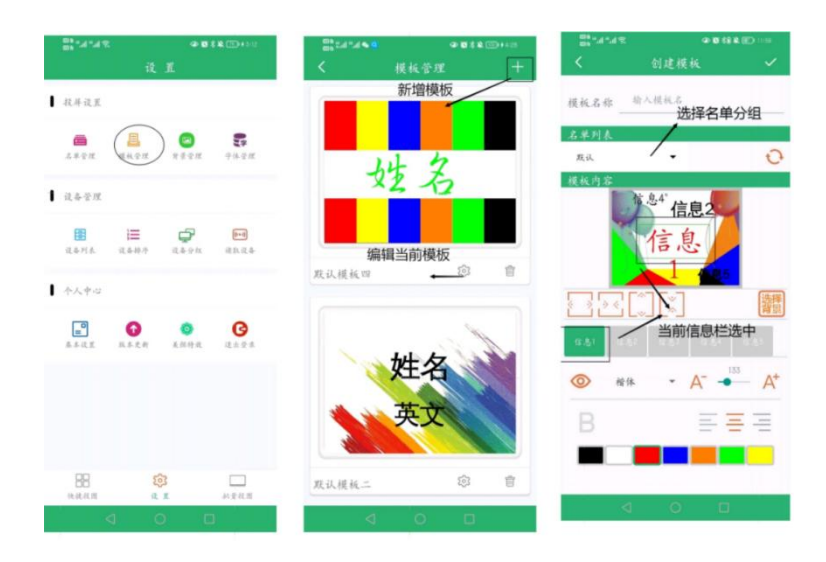

1.4 背景管理:

1、本模块用于查看、添加、删除服务器上的背景图,向下滑拉页面会自动刷新, 并同步服务器上最新背景图到手机本地;

2、也可以通过页面右上角的新增按钮来添加手机文件里面事先设计好的背景图 片,背景图片要求区分 600x448/800\*480 像素的七色图片;

3、背景图片通常通过服务器来直接上传,详细操作步骤参考"服务器操作";

1.5 字体管理:

1、根据自己使用习惯下载安装字体包,免费字体包可以直接安装,涉及到付费 字体,请根据自己的权限选择安装;2、将要安装的字体放到手机根目录下,点击 添加选择要安装的字体包;

3、不需要的字体可以在此页面删除;

2. 设备管理

2.1 设备列表:

1、点击"扫描"可以扫描附近 0-10 米范围内的所有桌牌,并显示在页面中;

2、点击"排序"可以按照想要的方式进行排序,点击设备可以修改设备名;

3、点击"统计"可以查看桌牌状态;

4、点击"选择"可以对选择的设备进行清屏;

2.2 设备排序:

1、点击"扫描"可以扫描附近 0-10 米范围内的所有桌牌,并显示在页面中;

2、在序号列表中长按并上下拖动桌牌图标即可调整序号:3、点击"保存"可以 保存当前扫描结果,下次再次进入设备排序页面可以看到上次保存的设备;

4、点击"清除"可以清除当前页面的设备;

2.3 设备分组:

1、点击右上角新增按钮可以对桌牌建立分组管理,点击刷新后勾选设备编组;

2、编组后的设备在批量投图中可以按照组进行投图;

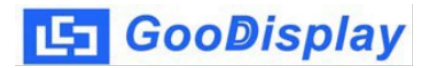

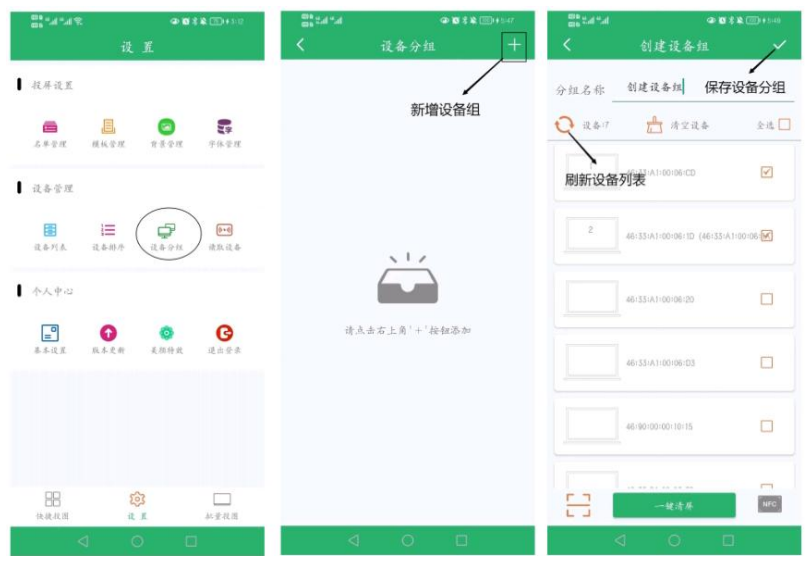

2.4 读取设备:

用 NFC 扫描桌牌, 对单- -设备 mac 地址、电量、版本授权信息进行读取;

3.个人中心

3.1 基本设置:修改密码、用户信息、绑定基站、切换尺寸、关于我们、隐藏加 密、登录时检查最新版本;

修改密码:修改账号密码;

用户信息:查看/修改用户信息;

绑定基站:用于基站绑定;

切换尺寸:切换设备尺寸(800\*480/600\*448)

3.3 美颜特效:对照片进行抖点处理后,通过 NFC 或扫描投图成三色图片。图片 不能保存,也不能批量投图,即拍即用;

3.4 退出登录:可以选择关闭应用还是退出登录;

(三)批量投图:

## **IS GooDisplay**

用于批量名单组对应桌牌投图,兼容 NFC 单个投图、蓝单个牙投图或扫描投图; 具体操作步骤如下:

(1)点击"批量投图",然后选择名单;

(2)选择 AB 面样式模板,如果两面都是同一名字,则用相同的样式,如果是不同 的内容,可以选择不同的样式;

(3)选择蓝牙投图,app 会自动扫描桌牌并对桌牌进行排,序,勾选要投图的设 备,点击右上角的投图按钮,即可进行投图;

(4) 如果要用 NFC 投图模式进行投图的话,直接把手机靠近屏幕中央的 NFC 天 线即可完成投图,切换名单即可在不同的桌牌的快速投不同的名单;

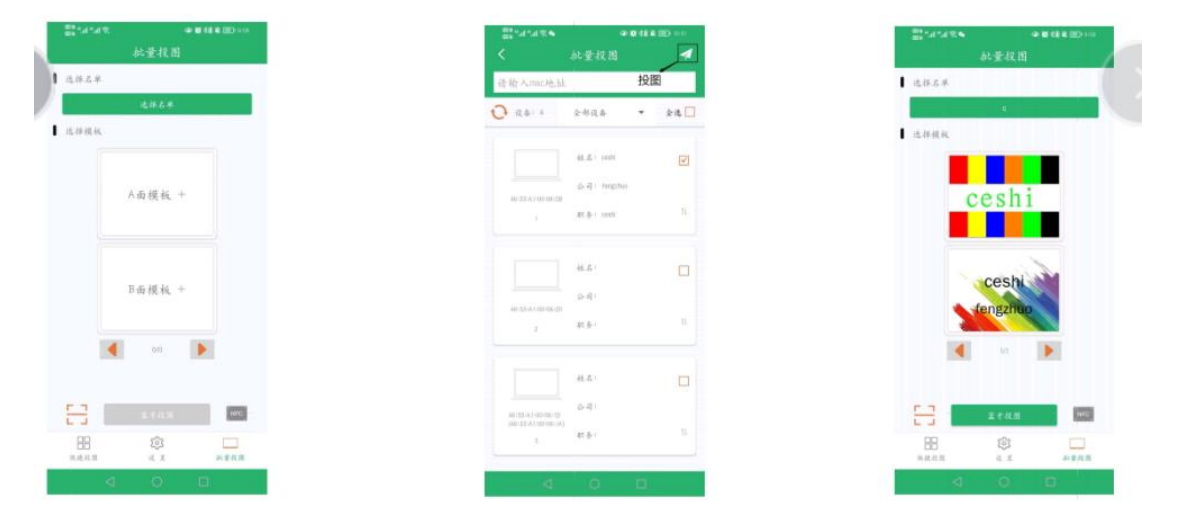

二云服务器操作:

1. 登录云服务器

http://www.smartepapersystem.com:5679/blueTooth800/#/login

在电脑上登陆上面的网址,使用手机 APP 上已有的注册账号登陆。对应自己的桌 牌选择七色登陆。本服务器只用于名单和底图管理,不控制桌牌设备,不能直接 用于传图,所有桌牌传图都;只能通过手机 APP 来操作。有特殊保密要求的客户 请另行采购本公司的加密产品和系统。

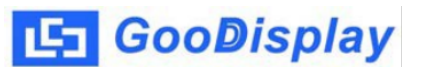

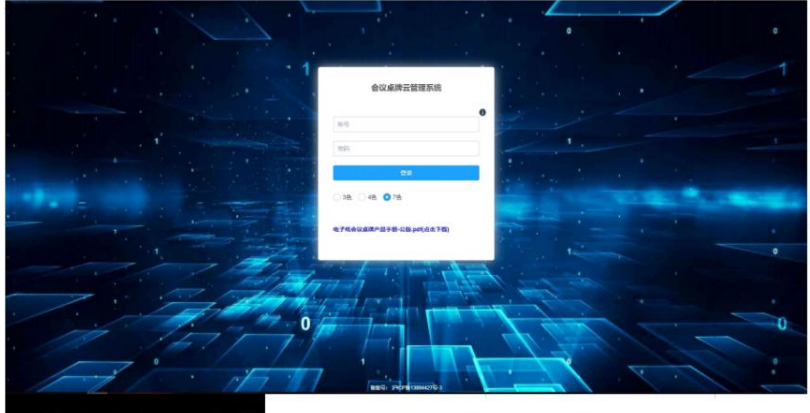

信息分组和名

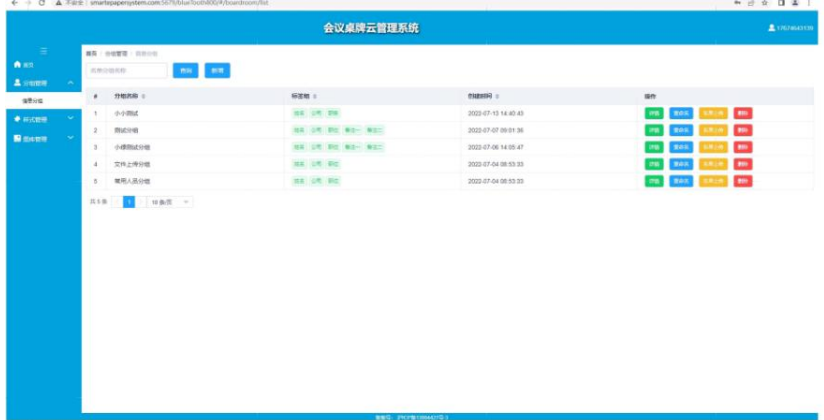

A、点"新增"即可建立新的分组。

B、"详情" 可以查看该组的人员名单。在"详情" 子菜单中可以新增参会 人员名单和信息。

C"重命名"可以对本分组自定义命名和修改。

D、"名单.上传"功能操作步骤如下:

1.点"下载模板",下载 EXCEL 模板到电脑桌面

2.在桌面上打开模板文件,将所有与会人员名单组复制粘贴到名单模板中,并保 存名单于电脑桌面,定义好名单文件名。3.回到云服务器界面,点选"分组", 选择需要的分组。4.点击"选取文件"将保存在电脑桌面的名单文件点选进来。 5.点击"上传到服务器"

6. .上传完毕后即可查看该组的所有人员名单信息。

7. 到手机 APP 的"分组列表"中去同步名单,下拉刷新一下页面即可同步。

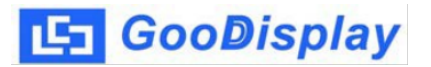

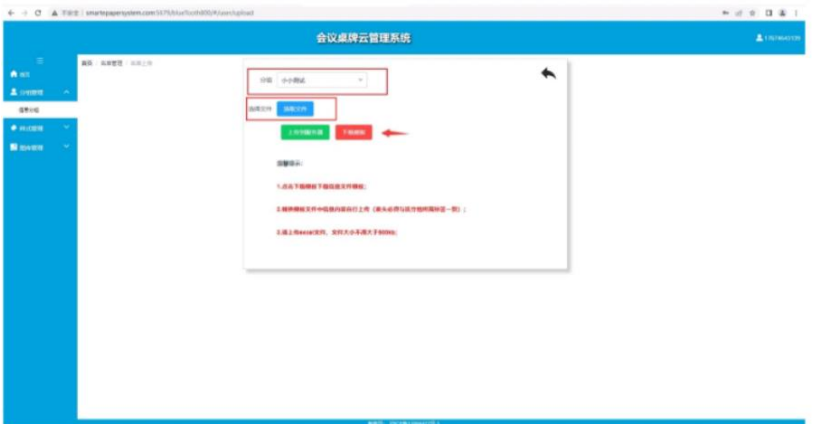

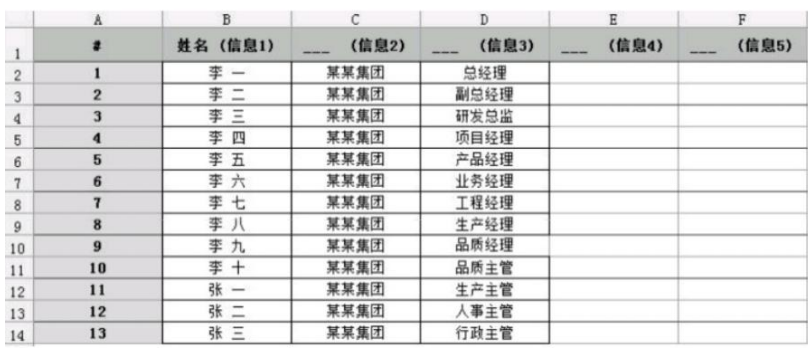

注意:通常情况下,都是将信息 1 设置为姓名使用,信息 2 作为公司名,信息 3 作为职务,其中第一列的序号和第二列的姓名必须要对应,有多少个名单就增加 多少个序号,不能只有序号而名单为空,否则文件无法上传,其他信息 2,3,4,5 可以根据需要选用,不显示的内容可以为空,不影响上传和使用。

3.底图列表添加:

APP 里面的所有底图都可以通过服务器来添加,其步骤如下:底图列表中"新增" 按键—"选取文件"选择设计好的符合要求的图片(像素 800\*480/600\*448,黑白红 黄蓝绿橙七色图片)一

"提交"一手机 APP 的"背景列表"中刷新即可同步。

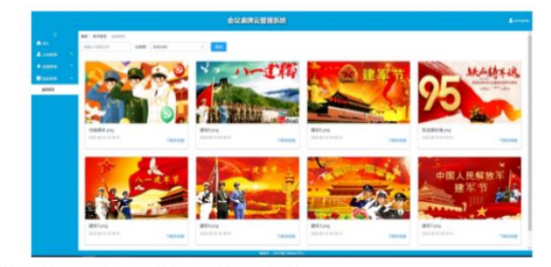

"提交"一手机 APP 的"背景列表"中刷新即可同步。

注意: 有特殊保密要求的客户请另行采购本公司的加密产品和系统。

## 附件: 常见问题处理

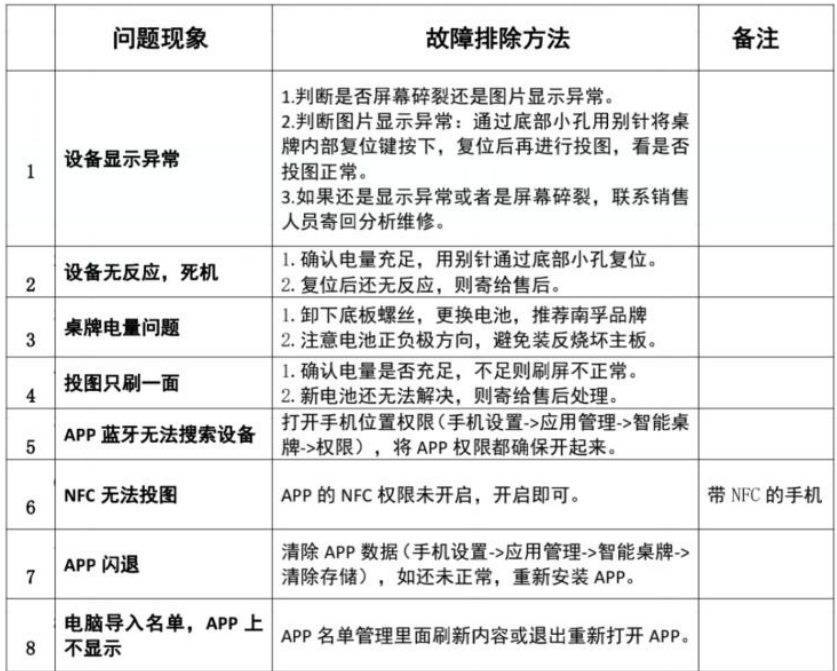

| 9  | 或已绑定     | APP 投图提示密码错误 设备可能被其它用户绑定, 联系原用户或售后处<br>理。 |  |
|----|----------|-------------------------------------------|--|
| 10 | APP 无法登陆 | 确认手机是否连网通畅, APP 联网授权都已同意。                 |  |

<sup>(</sup>完)